## **Регистрация нового пользователя.**

1. Для регистрации необходимо в правом верхнем углу найти кнопку «Регистрация».

Если регистрация происходит с мобильного телефона, то эта кнопка располагается в меню сайта (слева наверху).

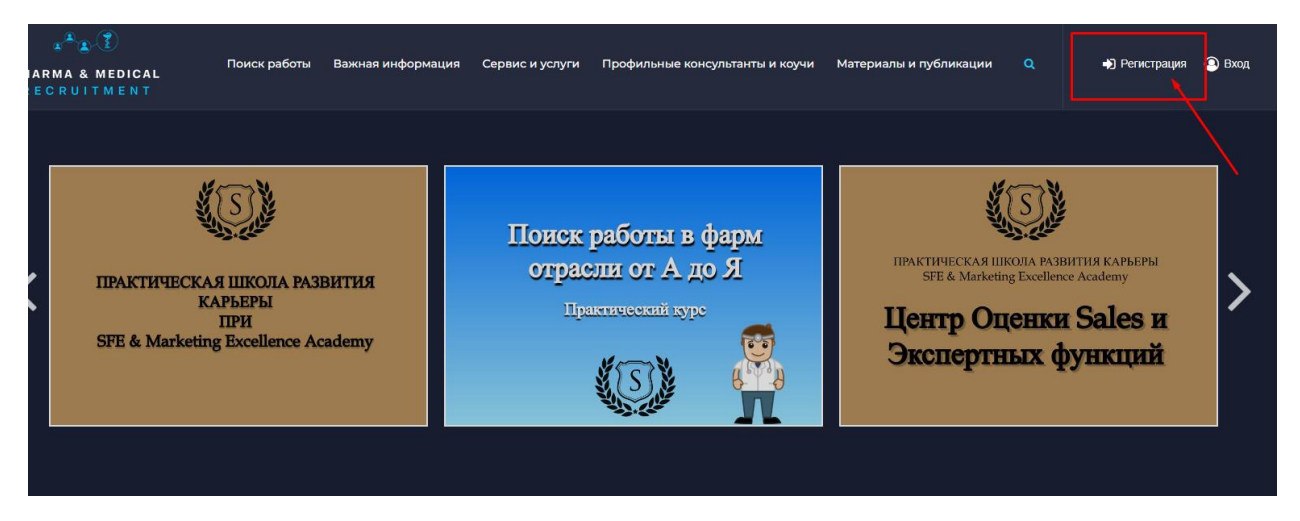

2. Нажав на неё, Вы увидите поля, которые нужно заполнить. Внимательно заполняйте поле с номером телефона, туда придет смс с кодом в дальнейшем.

Так же обратите внимание на поле «Кем вы являетесь (соискатель/работодатель)» - обязательное для заполнения

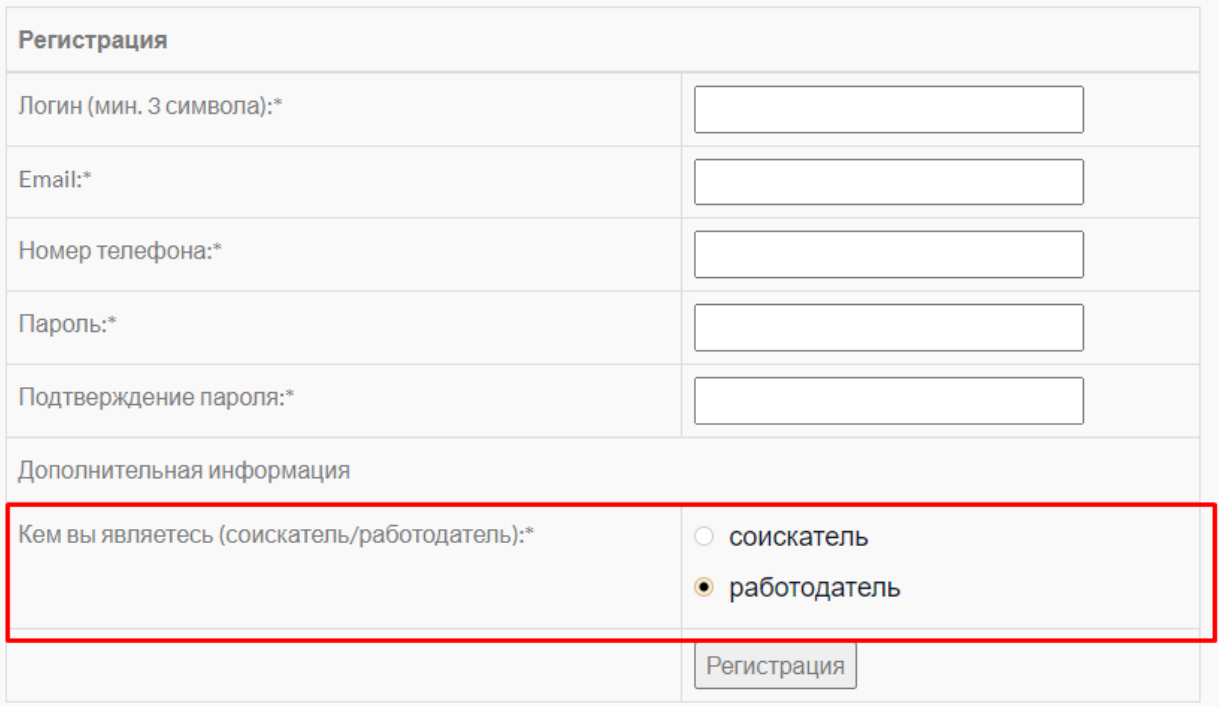

## После заполнения, необходимо нажать копку «Регистрация».

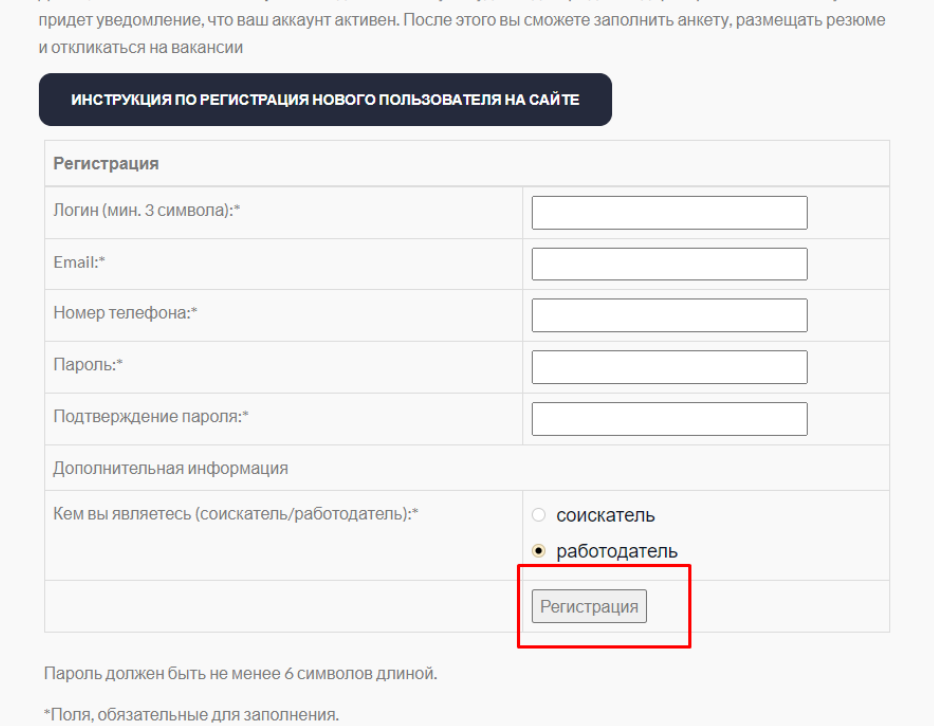

3. Далее Вы переместитесь на следующую страницу, где нужно будет ввести код смс. Если код Вам не пришел в течении 5 минут, пишите в техническую поддержку Юлии. Она активирует Ваш аккаунт и сможете сразу зайти в свой личный кабинет.

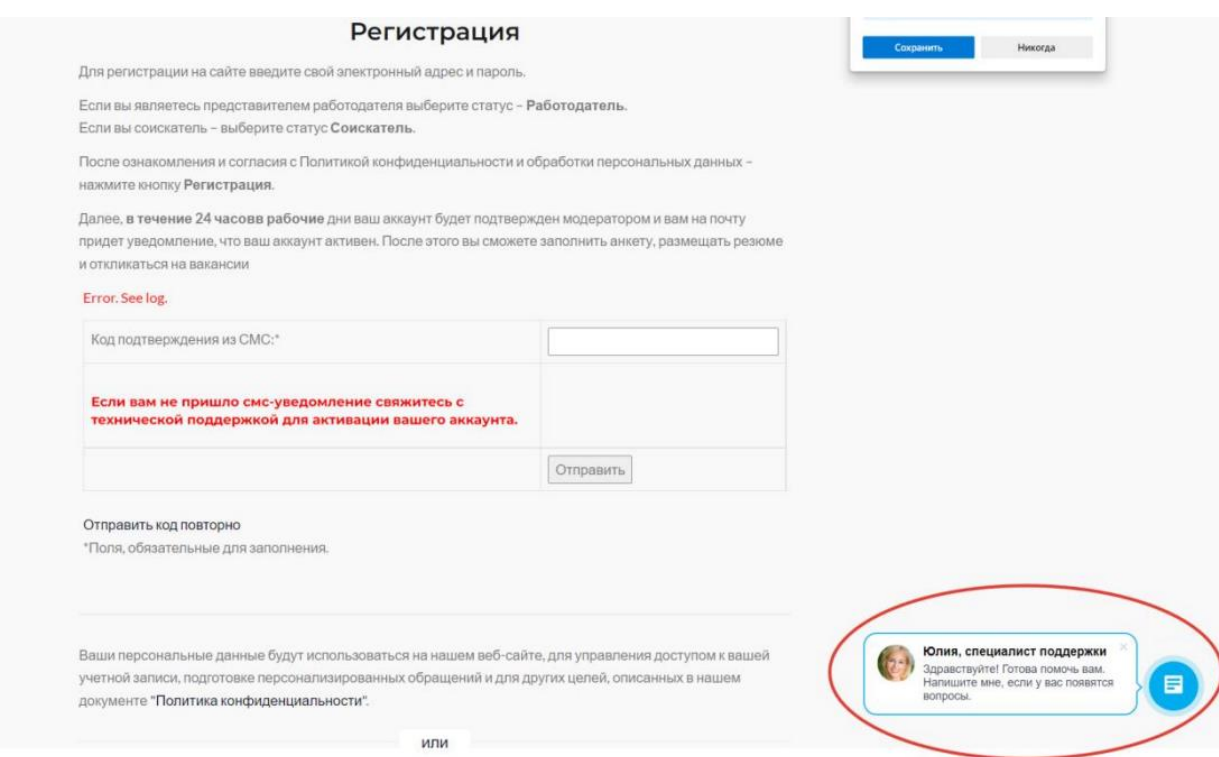